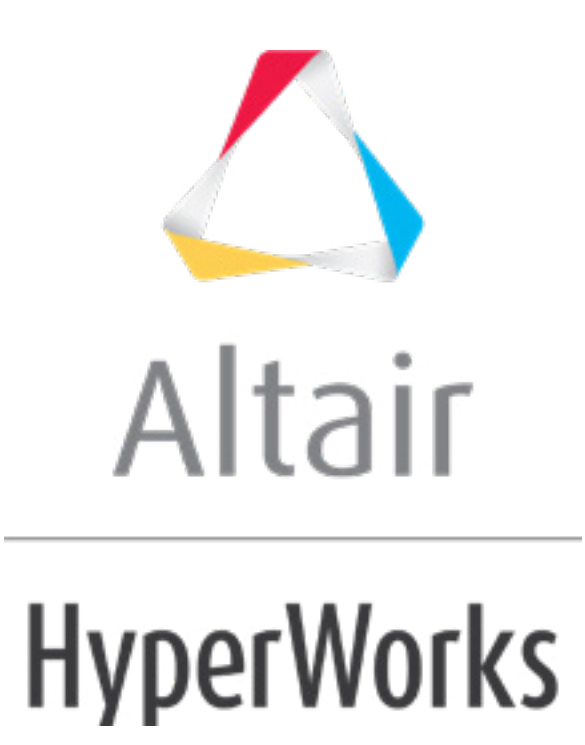

# Altair HyperStudy 2019 Tutorials

HS-2000: DOE Method Comparison: Arm Model Study

**altairhyperworks.com**

# **HS-2000: DOE Method Comparison: Arm Model Study**

In this tutorial you will:

- Set up a Full Factorial DOE
- Set up a Fractional Factorial DOE with Resolution III
- Set up a Fractional Factorial DOE with Resolution IV
- Set up a Fractional Factorial DOE with Resolution V
- Compare these methods in accuracy and efficiency

The files used in this tutorial can be found in  $\text{chst.zip}$ /HS-2000/. Copy the files from this directory to your working directory. The tutorial directory includes the following files:

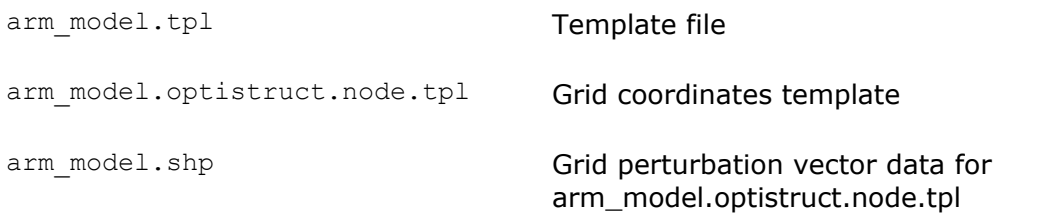

#### **Problem Definition**

An arm model is used for this tutorial; the arm is clamped at one end and under an axial loading on the other end. It has been meshed and modeled in HyperMesh and analyzed using OptiStruct.

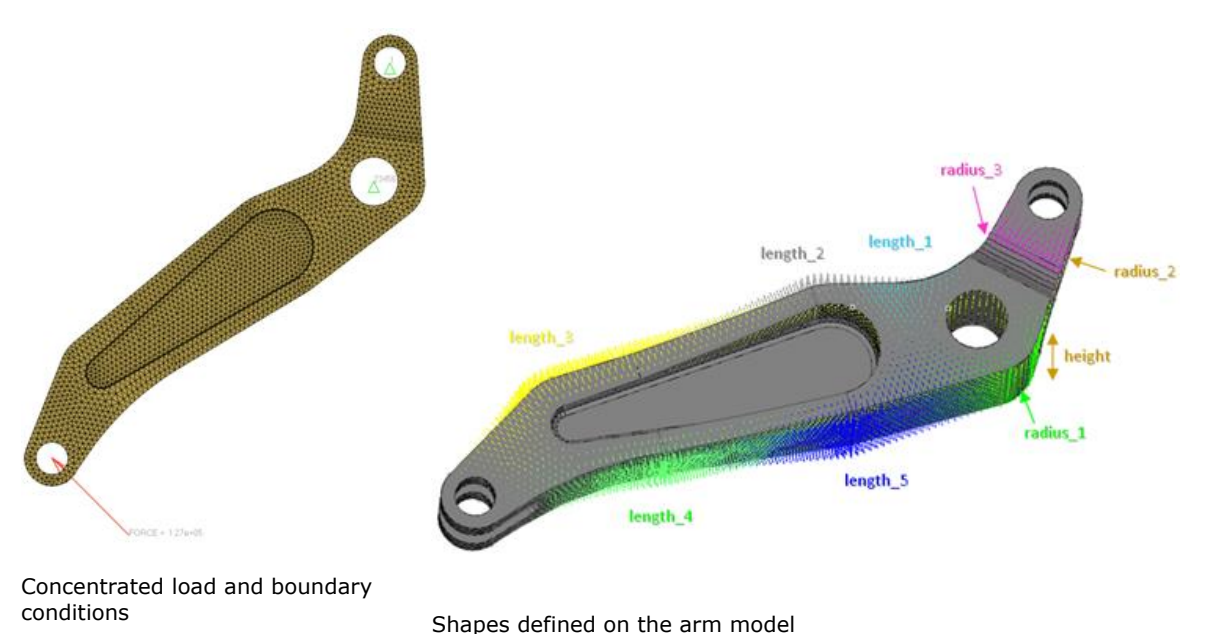

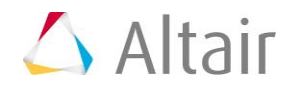

The design can change shape in nine different regions, as shown in the image above, and three output responses are of interest as detailed below.

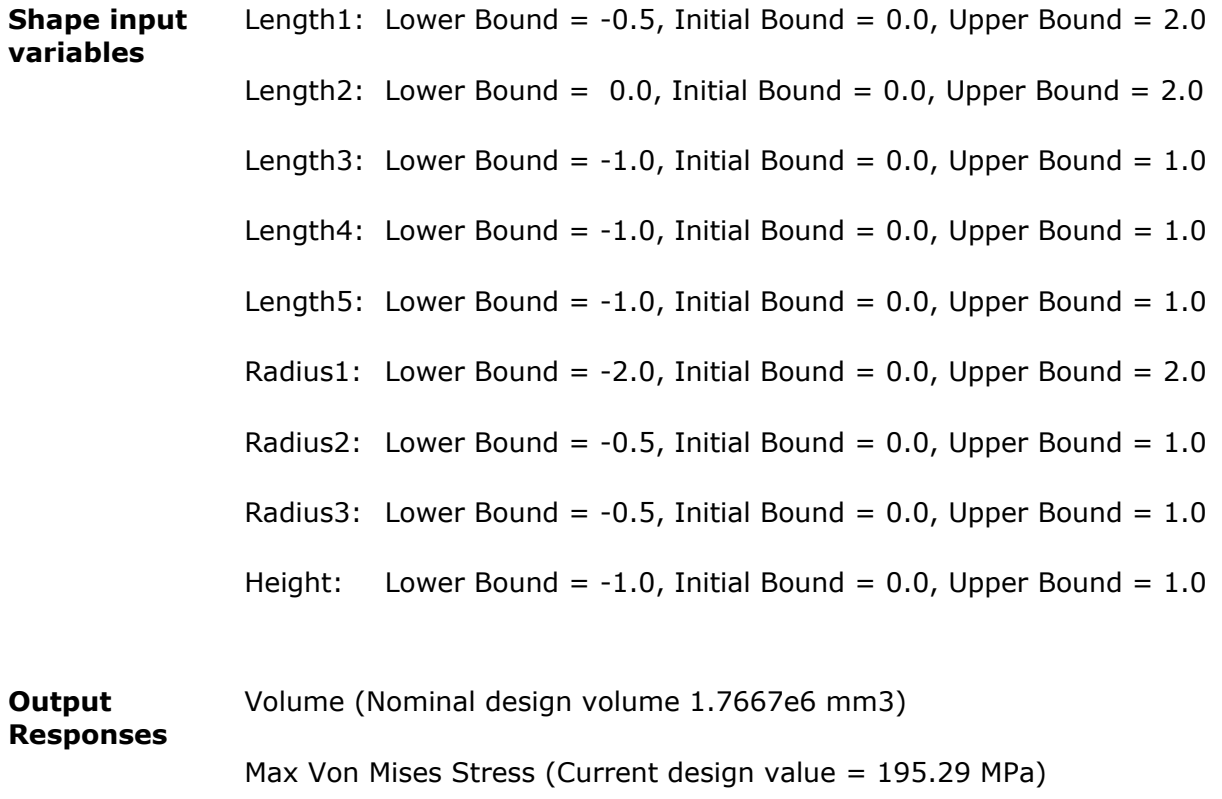

Nodal displacement of the node where the force is applied (mm) (1.411 mm)

#### **Step 1: Perform the Study Setup**

Shape variables are created using HyperMesh's morphing technology HyperMorph. In this tutorial you will start from an already morphed model. Moreover these shape variables are already exported for HyperStudy and a template is created.

- 1. Start HyperStudy.
- 2. To start a new study, click **File** > **New** from the menu bar, or click  $\Box$  on the toolbar.
- 3. In the **HyperStudy – Add** dialog, enter a study name, select a location for the study, and click *OK*.
- 4. Go to the **Define models** step.
- 5. Add a Parameterized File model.
	- a. From the **Directory**, drag-and-drop the arm model.tpl file into the work area.

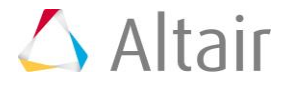

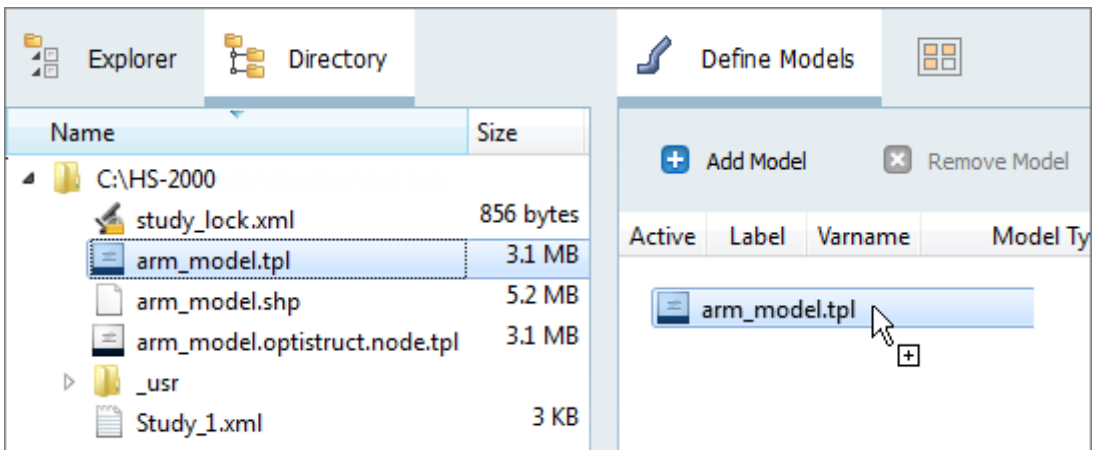

- b. In the **Solver input file** column, enter crank.fem. This is the name of the solver input file HyperStudy creates during any evaluation.
- c. In the **Solver execution script** column, select *OptiStruct (os)*.

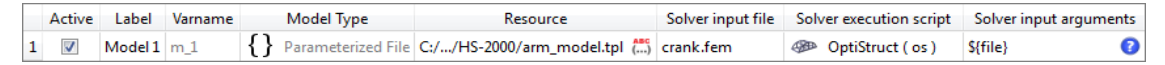

- 6. Click *Import Variables*. HyperStudy imports nine input variables from the arm model.tpl resource file.
- 7. Go to the **Define Input Variables** step.
- 8. Review the input variable's lower and upper bound ranges.
- 9. Go to the **Specifications** step.

#### **Step 2: Perform the Nominal Run**

- 1. In the work area, set the **Mode** to *Nominal Run*.
- 2. Click *Apply*.
- 3. Go to the **Evaluate** step.
- 4. Click *Evaluate Tasks*. An approach/nom\_1/ directory is created inside the study directory. The approaches/nom  $1/\text{run}$  00001/m 1 directory contains the .res file, which is the result of the nominal run.
- 5. Go to the **Define Output Responses** step.

#### **Step 3: Create and Define Output Responses**

In this step you will create three output responses: Max\_Disp, Max\_Stress, and Volume.

1. Create the Max\_Disp output response.

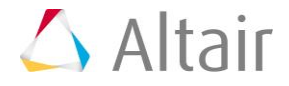

- a. From the **Directory**, drag-and-drop the crank.h3d file, located in approaches/nom\_1/run\_00001/m\_1, into the work area.
- b. In the **File Assistant** dialog, set the **Reading technology** to *Altair® HyperWorks® (Hyper3D Reader)* and click *Next*.
- c. Select *Multiple items at multiple time steps (readsim)*, then click *Next*.
- d. Define the following options, then click *Next*.
	- Set **Subcase** to *Subcase 1 (SUBCASE1)*.
	- Set **Type** to *Displacement (Grids)*.
	- For **Request** (Start End), enter *N27099 - N40946*.
	- For **Components**, select *MAG*.

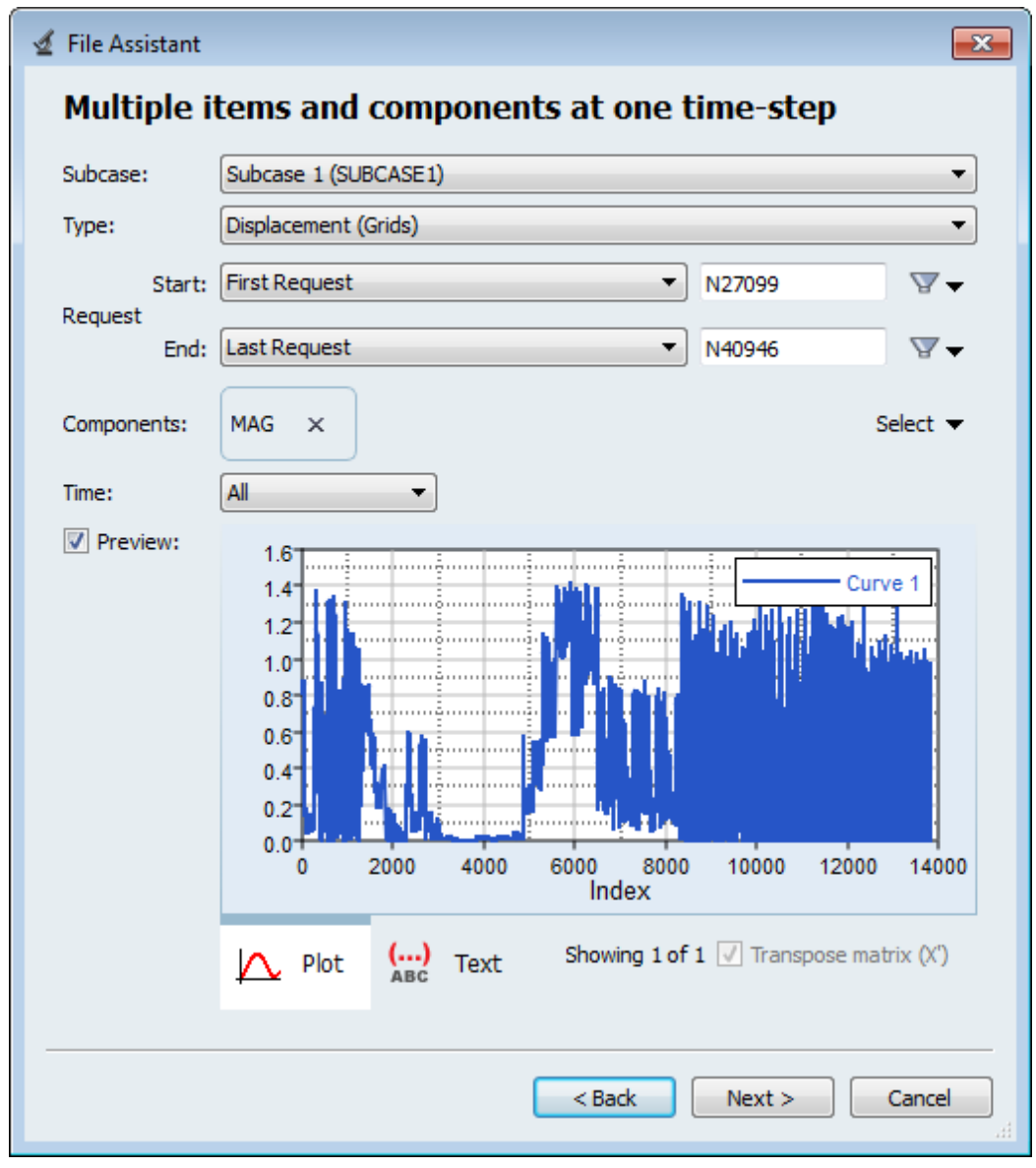

e. Label the output response Max\_Disp.

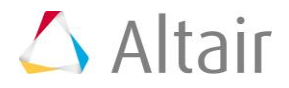

f. Set **Expression** to *Maximum*.

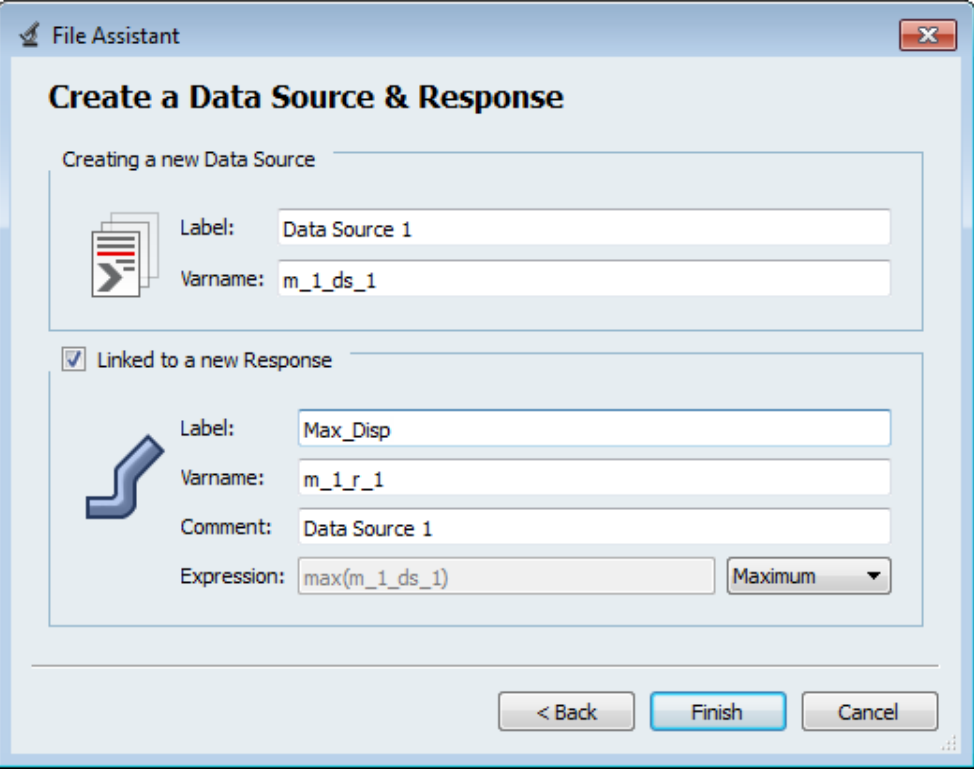

- g. Click *Finish*. The Max\_Disp output response is added to the work area.
- 2. Create the Max\_Stress output response.
	- a. From the **Directory**, drag-and-drop the crank.h3d file, located in approaches/nom 1/run 00001/m 1, into the work area.
	- b. In the **File Assistant** dialog, set the **Reading technology** to *Altair® HyperWorks® (Hyper3D Reader)* and click *Next*.
	- c. Select *Multiple items at one time step (readsim)*, then click *Next*.
	- d. Define the following options, then click *Next*.
		- Set **Subcase** to *Subcase 1 (SUBCASE1)*.
		- Set **Type** to *Element Stresses (3D)*.
		- For **Request** (Start-End), enter *E38257 - E94809*.
		- For **Components**, select *vonMises (2D & 3D)*.
	- e. Label the output response Max\_Stress.
	- f. Set **Expression** to *Maximum*.
	- g. Click *Finish*. The Max\_Stress output response is added to the work area.
- 3. Create the Volume output response.
	- a. From the **Directory**, drag-and-drop the crank.out file, located in approaches/nom\_1/run\_00001/m\_1, into the work area.
- b. In the **File Assistant** dialog, set the **Reading technology** to *Altair® HyperWorks® (osmass.tpl)* and click *Next*.
- c. Select *Single item in a time series*, then click *Next*.
- d. Define the following options, then click *Next*.
	- Set **Type** to *OptiStruct Analysis*.
	- Set **Request** to *Out File*.
	- Set **Component** to *Volume*.
- e. Label the output response Volume.
- f. Set **Expression** to *First Element*.
- g. Click *Finish*. The Volume output response is added to the work area.
- 4. To minimize the size of the result files in the study directory, go to the **Define Output Responses** step, **Data Sources** tab, and clear the **Retain** checkbox for Max\_Disp (Data Source 1) and Max\_Stress (Data Source 2) data sources.
- 5. Click *Evaluate* to extract the output response values of each expression.

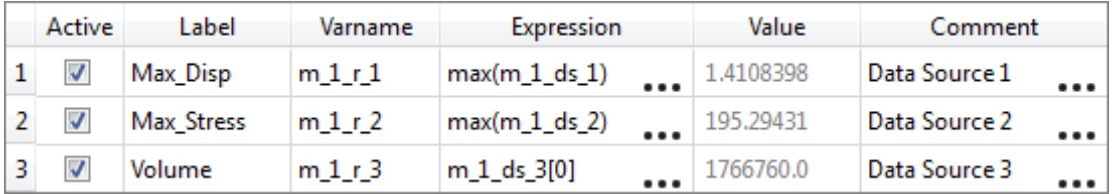

#### **Parameter Screening DOE Setup**

In this section, you will study the results from different parameter screening DOEs. For each screening, only the results obtained on the Max\_stress output response will be reviewed using Pareto plot, Interactions, and Ordination displays.

As you proceed, keep the following points in mind:

- A Full Factorial provides excellent resolution but typically requires an exceedingly large number or runs.
- A Fractional Factorial with a Resolution III confounds main effects with interactions; results could be inaccurate if interactions are significant.
- A Fractional Factorial with a Resolution IV main effects are not confounded, but interactions are confounded with each other.
- A Fractional Factorial with a Resolution V main effects and interactions are not confounded.

#### **Step 4: Run a Full Factorial DOE Study**

In this Full Factorial DOE, you will set the shape variables to two levels. Since Full Factorial runs all combinations of input variable values, you will have no loss of information; however you will have an expensive DOE. You will use this study as a reference to compare the loss

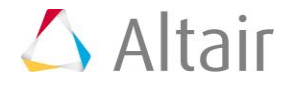

of accuracy in the conclusions to other DOEs that are less expensive.

- 1. In the **Explorer**, right-click and select *Add* from the context menu.
- 2. In the **Add - HyperStudy** dialog, select *DOE* and click *OK*.
- 3. Go to the **Specifications** step.
- 4. In the work area, set the **Mode** to *Full Factorial*.
- 5. Click the *Levels* tab, and verify that the number of levels for each input variable is 2. Using nine shape variables with two levels gives a full factorial plan made of 512 runs  $(2^0.9)$ .

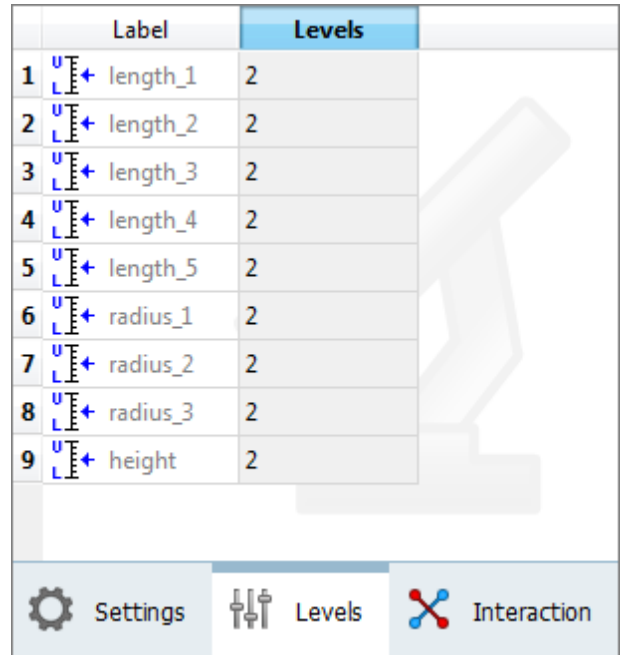

- 6. Click *Apply*.
- 7. Go to the **Evaluate** step.
- 8. Above the **Run Tasks** tab, click *Multi-Execution* and select the *Multi-Execution* checkbox. In the field below, verify that 4 Jobs is selected.

![](_page_7_Picture_11.jpeg)

- 9. Click *Evaluate Tasks*.
- 10. Go to the **Post-Processing** step.

![](_page_7_Picture_14.jpeg)

11. Click the *Pareto Plot* tab to view Pareto plots obtained from the Full Factorial DOE (512 runs).

A Pareto Plot shows the ranked influence (highest to lowest) of the design variables on the response.

You can see that the 5 lengths have the largest influence, and the 3 radii have the least influence on Max stress. The slope of the hashed lines (positive or negative) indicates a positive or a negative effect of a variable on the response. length\_4, length\_2, length\_5, and length\_3 have negative slopes, which indicates that if these variables increase, Max\_stress will decrease. On the other hand, length\_1 has a positive slope, which indicates that increasing length 1 increases Max stress.

![](_page_8_Figure_4.jpeg)

12. Click the *Interactions* tab to plot the interactions between input variables.

An interaction is the failure of one variable to produce the same effect on a response at different levels of another variable. An interaction can be either positive or negative. The Interaction plot displays parallel lines if there is no interaction. The bigger the interaction is, the less parallel the lines will be.

Looking at the Max stress output response, you can see that several of the interactions are very small. You can still find instances with a true interaction, such as the interaction of length 5 and length 4. The effect of the variable length 4 on the output response Max\_Stress is in the same direction regardless of the value of length\_5, but the effect (magnitude) is much more important when length\_5 is larger.

![](_page_8_Figure_8.jpeg)

Interaction between length\_5 and length\_4 on Max\_Stress

![](_page_8_Figure_10.jpeg)

No interaction between length\_1 and length\_5 on Max\_Stress

![](_page_8_Picture_12.jpeg)

13. Click the *Ordination* tab to see the Principal Component Analysis results.

Each input variable and output response in the biplot is represented by a line. Lines that point in the same direction have strong correlations (positive or negative depending on whether the lines point in the same or opposite directions). You can see that lengths 2, 3, 4, and 5 contribute the most to the volume value, and improve the structural performance the most along with height and length\_1.

![](_page_9_Figure_3.jpeg)

## **Step 5: Run a Fractional Factorial DOE Study with Resolution III**

In this step you will set up a Fractional Factorial DOE, with resolution III and the same levels as the previous Full Factorial DOE. Use the nine input variables with two levels, without turning on any interaction, leads to a 12 run Fractional Factorial plan.

- 1. In the **Explorer**, right-click and select *Add* from the context menu.
- 2. In the **Add - HyperStudy** dialog, select *DOE* and click *OK*.
- 3. In the **Specifications** step, set the **Mode** to *Fractional Factorial*.
- 4. In the **Settings** tab, set **Resolution** to *III*.

![](_page_9_Picture_10.jpeg)

![](_page_10_Picture_145.jpeg)

- 5. Click *Apply*.
- 6. Go to the **Evaluate** step.
- 7. Click *Evaluate Tasks*.
- 8. Go to the **Post-Processing** step.
- 9. Click the *Pareto Plot* tab to view Pareto plots on Max\_stress obtained from the Fractional Factorial III DOE (12 runs).

Compared to the Pareto plot from the Full Factorial, several differences can be observed.

- The rank of variables is not the same; for instance, length\_4 is the most influential input variable in the Full Factorial, whereas length\_2 is the most influential input variable in the Fractional Factorial III.
- The effect of length\_5 has decreased, while the effects of the three radii has significantly increased, especially the effects of radius\_3 and radius\_1.

![](_page_10_Figure_10.jpeg)

![](_page_10_Figure_11.jpeg)

![](_page_10_Figure_12.jpeg)

![](_page_10_Figure_13.jpeg)

10. Click the *Interactions* tab to plot the interactions between input variables.

Compare the interaction between length\_1 and length\_3 on Max\_stress. Note that the results provided from the Full Factorial and Fractional Factorial III are quite different. The Full Factorial establishes the real interactions, while the Fractional factorial III detects confounded interactions inaccurately.

![](_page_10_Picture_16.jpeg)

![](_page_11_Figure_1.jpeg)

11. Click the *Ordination* tab to see the Principal Component Analysis results obtained with the Fractional factorial III.

In the Full Factorial, you can see that length\_2, length\_3, and length\_5 are correlated to the Volume output response. In the Fractional Factorial III, the relationship is not as clear. In the Fractional Factorial III, the lines representing length\_2, length\_3, length\_5, and Volume are not as collinear as they are in the Full Factorial.

![](_page_11_Figure_4.jpeg)

Full Factorial

![](_page_11_Picture_6.jpeg)

![](_page_12_Figure_1.jpeg)

#### **Step 6: Run a Fractional Factorial DOE Study with Resolution IV**

In this step you will set up a Fractional Factorial DOE with Resolution IV. Using the nine input variables with two levels, without turning on any interaction, leads to a 24 run Fractional Factorial plan.

- 1. In the **Explorer**, right-click and select *Add* from the context menu.
- 2. In the **Add - HyperStudy** dialog, select *DOE* and click *OK*.
- 3. Go to the **Specifications** step.
- 4. In the work area, set the **Mode** to *Fractional Factorial*.
- 5. In the **Settings** tab, set **Resolution** to *IV*.
- 6. Click *Apply*.
- 7. Go to the **Evaluate** step.
- 8. Click *Evaluate Tasks*.
- 9. Go to the **Post processing** step.
- 10. Click the *Pareto Plot* tab to view Pareto plots on Max\_stress obtained from the Fractional Factorial IV DOE (24 runs).

Compared to the results obtained from the Full Factorial, you can see that the places of length\_2 and length\_4 have been inversed in the ranking, but the rest of the information is quite similar.

![](_page_12_Picture_15.jpeg)

![](_page_13_Figure_1.jpeg)

## **Step 7: Run a Fractional Factorial DOE Study with Resolution V**

In this step you will set up a Fractional Factorial DOE with Resolution V. Using the nine input variables with two levels, without turning on any interaction, leads to a 128 run Fractional Factorial plan.

- 1. In the **Explorer**, right-click and select *Add* from the context menu.
- 2. In the **Add - HyperStudy** dialog, select *Doe* and click *OK*.
- 3. Go to the **Specifications** step.
- 4. In the work area, set the **Mode** to **Fractional Factorial**.
- 5. In the **Settings** tab, set **Resolution** to *V*.
- 6. Click *Apply*.
- 7. Go to the **Evaluate** step.
- 8. Click *Evaluate Tasks*.
- 9. Go to the **Post-Processing** step.
- 10. Click the *Pareto Plot* tab to view Pareto plots on Max\_stress obtained from the Fractional Factorial V DOE (128 runs).

Notice that the results obtained from both DOE methods are the same, but the number of runs for the Fractional Factorial V is only 1/4th of the runs for the Full Factorial.

![](_page_13_Figure_15.jpeg)

11. Click the *Ordination* tab to see the Principal Component Analysis results obtained from the Fractional factorial V.

![](_page_13_Picture_17.jpeg)

![](_page_14_Figure_1.jpeg)

Notice that there are no differences between the results obtained from the Full Factorial and the Fractional Factorial V.

Full Factorial

![](_page_14_Figure_4.jpeg)

Fractional Factorial V

![](_page_14_Picture_6.jpeg)

#### **Comparison**

In this tutorial, you focused on the Max\_Stress output response, but the same steps should be applied for all output responses. Conclusions on the screened output responses are summarized for the four DOE methods in the table below. Results for the Full Factorial and Fractional Factorial V are the same; however, the Fractional Factorial V required only 1/4th the number of runs as the Full Factorial. You can also observe that as the resolution decreased, the accuracy of the information gathered also decreased. For example, the conclusions from the Fractional Factorial III are the least accurate.

![](_page_15_Picture_177.jpeg)

Last modified: v2017.2 (12.1156684)

![](_page_15_Picture_5.jpeg)